## **Kijani Grows MakeSF 1-Wire Project**

Eric Maundu, Malcolm Knapp

#### **Part 1 Sensor Testing**

#### **Hello World Arduino Side**

- 1. Power Board
- 2. Press on Power Button
- 3. Plug in micro USB
- 4. Open Arduino IDE
- 5. In the IDE go to Tools  $\rightarrow$  Board and select "Arduino Mega Arduino Mega2560"
- 6. Go to Tools  $\rightarrow$  Port and select "usbserial-XXXXXXX" where "XXXXXXX" is the serial number of the board

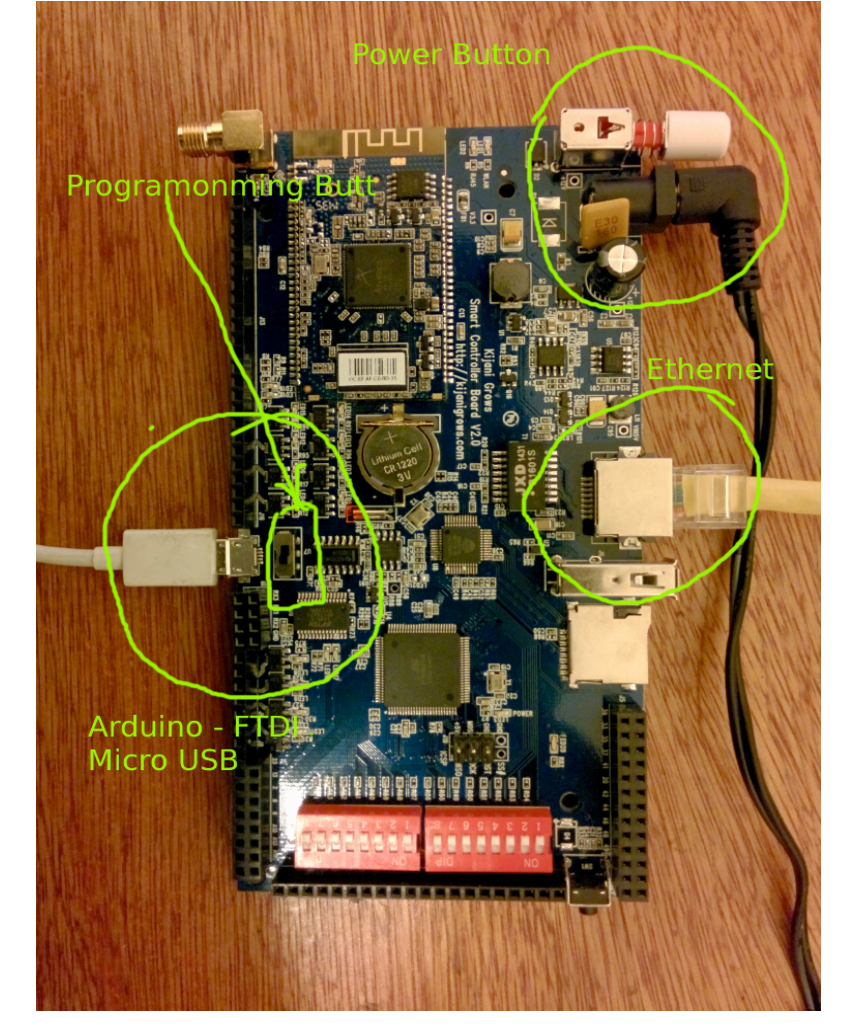

7. Switch Programming Switch to the Arduino side

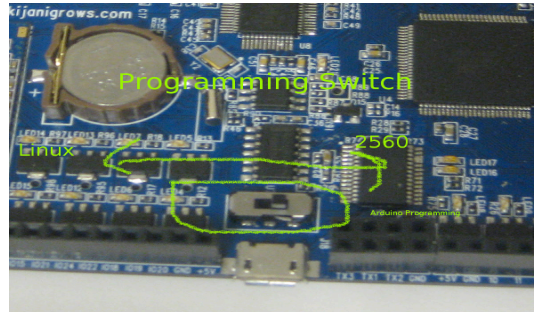

- 8. Open Example  $\rightarrow$  Basics  $\rightarrow$  Blink
- 9. Press the Upload Button to load the program

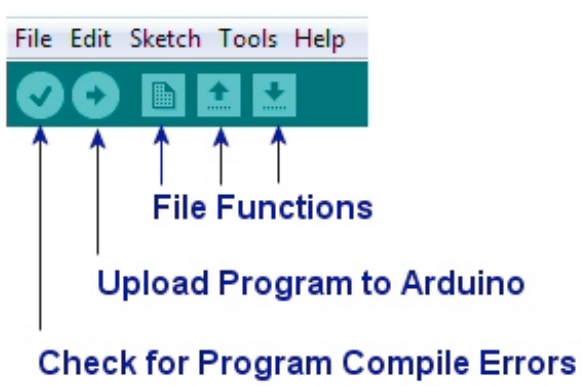

10. LED20 should start blinking

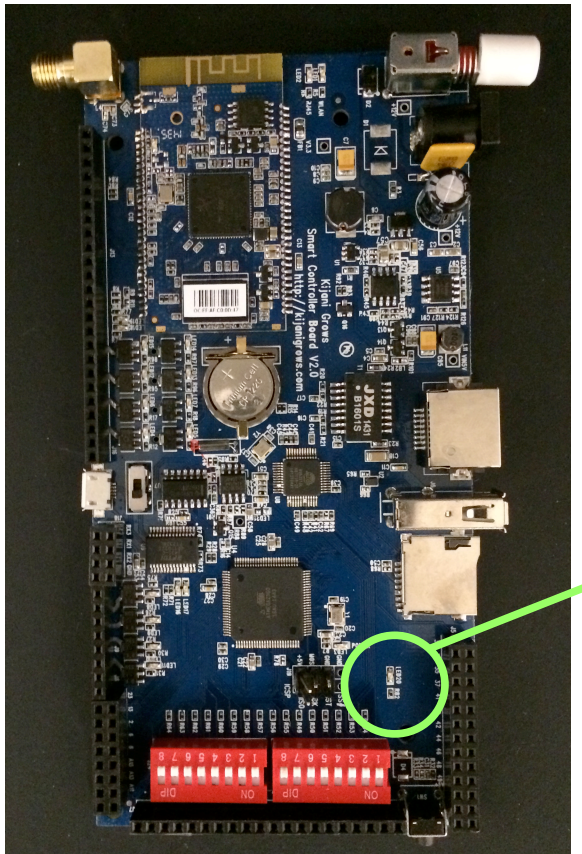

LED 20

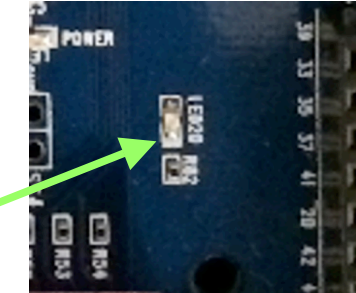

#### **Analogue Sensors – Photocell light Sensor Test**

- 11. Insert Light into GND and A9
- 12. On the Analog Header turn Switch 8 to ON

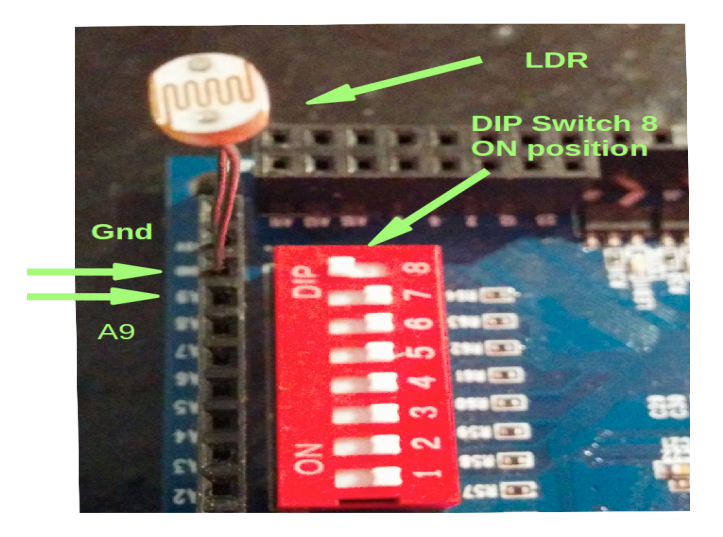

- 13. Open Example  $\rightarrow$  Analog  $\rightarrow$  AnalogIn
- 14. Change sensor pin from A0 to A9
- 15. Upload the program in the same way as before
- 16. LED 20 should start blinking. Cover the sensor with your finger to make it blink slower or shine phone light on it to make it blink faster.

#### **Digital Sensors - Float Switch Test**

17. Insert Float Switch into GND and Pin 47

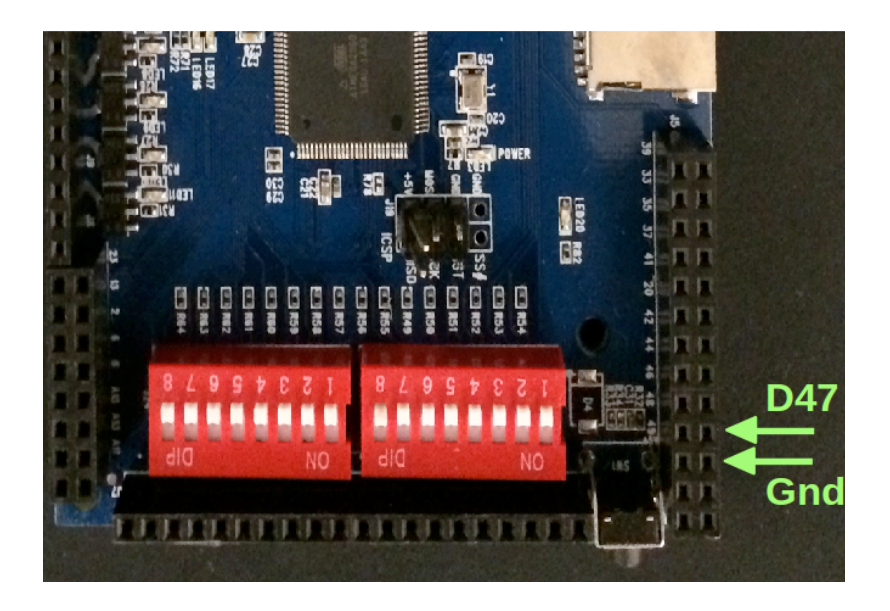

18. Open Example  $\rightarrow$  Digital  $\rightarrow$  DigitalInputPullUp

19. Change line 28 of the code from

pinMode(2, INPUT\_PULLUP);

to

#### pinMode(47, INPUT\_PULLUP);

20. Change line 35 of the code from

int sensorVal = digitalRead(2);

to

#### int sensorVal = digitalRead(47)

21. Upload the program

22. Test by turning the float switch up and down. LED20 should turn and off.

#### **Set Up Sensor Hardware**

23. On One Wire Header turn switch 1 to ON

24. Insert probe data (Yellow) into pin26

25. Insert probe GND (Blue) into GND

26. Insert probe power (red) into 5V

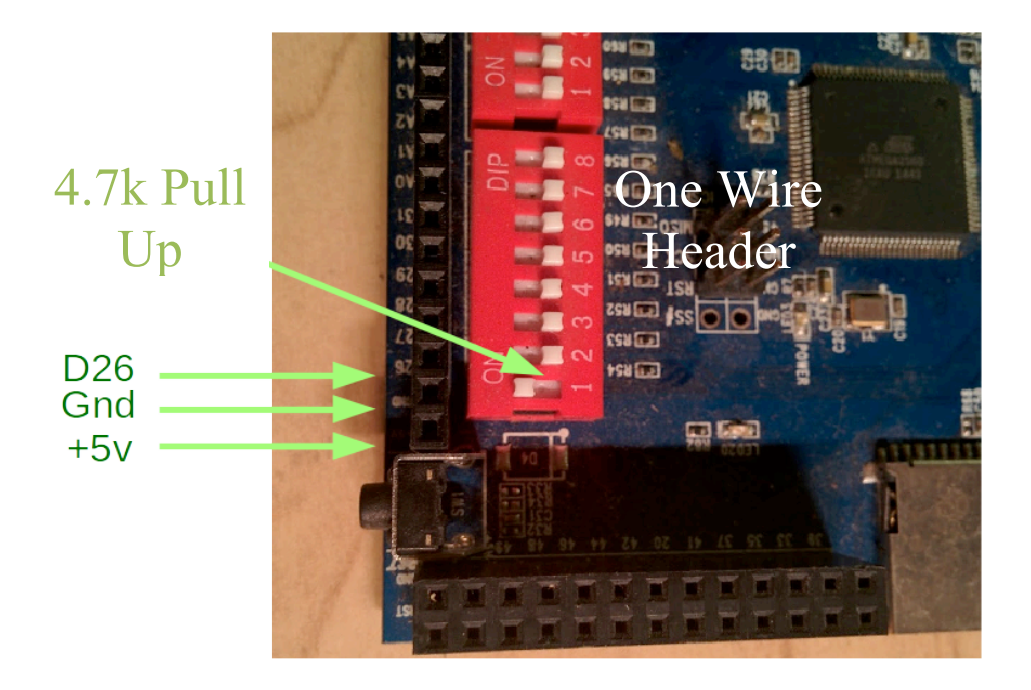

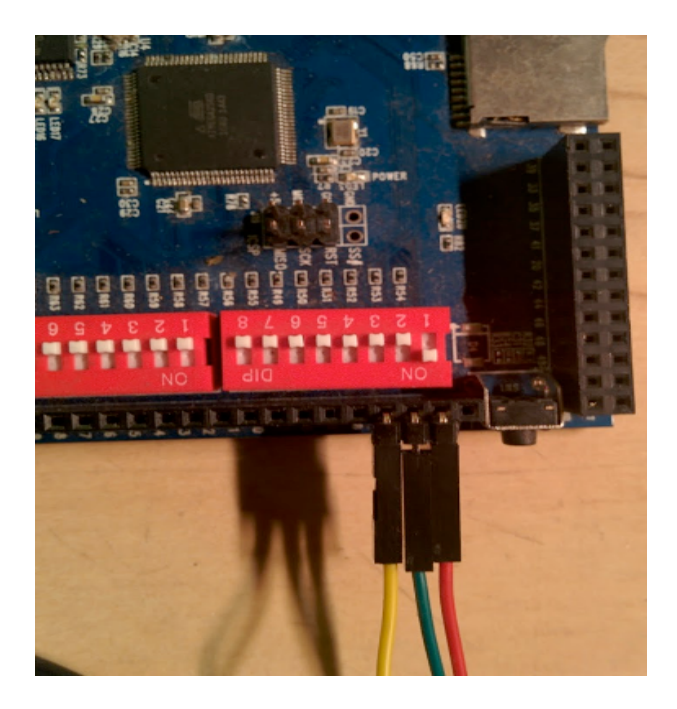

#### **Add Libraries**

- 27. Navigate to http://www.kijanigrows.com/support/downloads/
- 28. Download zip file libraries.zip
- 29. Uncompress Zip file
- 30. Install the Dallas Temperature and One Wire libraries by copying all folders into the following directories
	- 1. For Mac Documents/Arduino/libraries
	- 2. PC My Documents\Arduino\libraries
- 31. Restart Arduino

32. Open Examples  $\rightarrow$  OneWire  $\rightarrow$  DS18X20 Temperature to confirm libraries are loaded

#### **Serial Sensors – 1-Wire Temperature Sensor Test**

33. In DS18X20 Temperature change line 10 of the code from

OneWire ds(10); // on pin 10 (a 4.7K resistor is necessary)

to

OneWire ds(26); // on pin 10 (a 4.7K resistor is necessary)

- 34. Upload Code
- 35. Open Serial Monitor

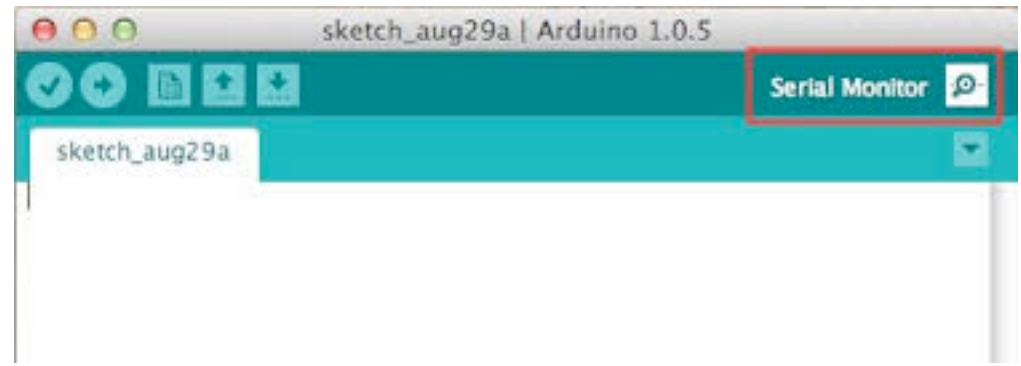

36. You should see a result that looks something like this

ROM = 28 71 53 C9 4 0 0 5E  $Chip = DS18B20$  Data = 1 A1 1 4B 46 7F FF F 10 D9 CRC=D9 Temperature = 26.06 Celsius, 78.91 Fahrenheit

#### **Part 2 Kijani Setup**

#### **Arduino Side**

- 37. Open Load v2\_json\_io
- 38. Load Code
- 39. Open Serial Monitor
- 40. Set buad rate to 115200
- 41. Confirm sensor work as expected

#### **Getting Online**

**http://www.kijanigrows.com/faqs/how-do-i-assign-a-unique-host-name-to-a-v2-controller/ http://www.kijanigrows.com/kb/v2\_board-how-to-connect-to-a-new-wifi-network/**

- 42. Remove micro USB
- 43. Set Up Ethernet Connection
	- 1. Steps for Mac
		- 1. Open System Preferences —> Network
		- 2. Click the "+" sign to create a new service
		- 3. Select "USB Ethernet" from the drop down menu
		- 4. Click Create
	- 2. Steps for PC
		- 1. None needed. The Ethernet should automatically register the Ethernet port
- 44. Connect in Ethernet cable
- 45. In a browser enter to 192.168.73.1 in the navigation bar
- 46. Wait for the login webpage to load

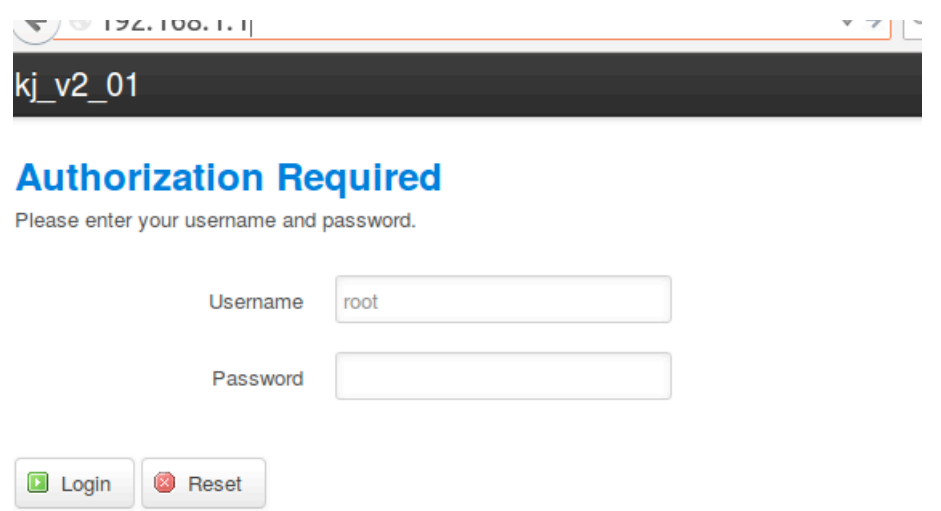

Powered by LuCl 0.12 Branch (0.12+git-15.037.36195-f1e2a26) OpenWrt Barrier Breaker r42853

47. The default setting is uses no password so click Login. The management dashboard should appear<br> $kj_{\text{A}}/2$  01 status  $\sim$  system  $\sim$  Network  $\sim$  Logout

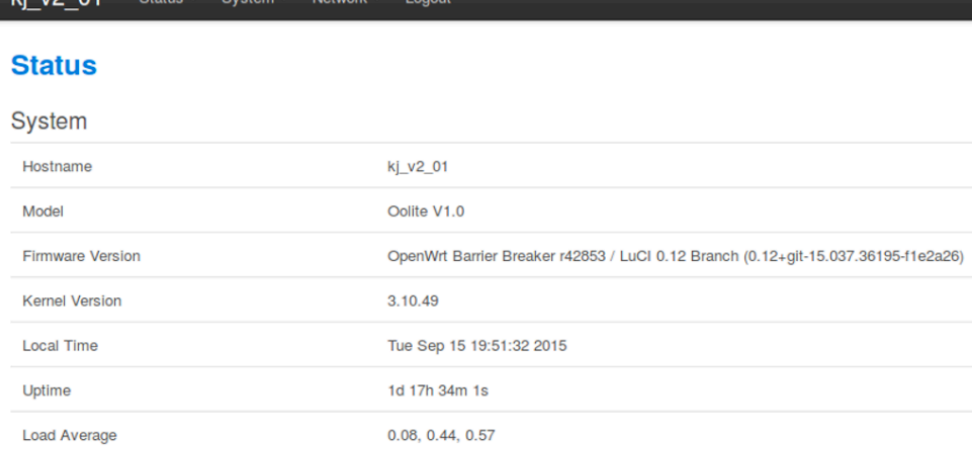

#### Memory

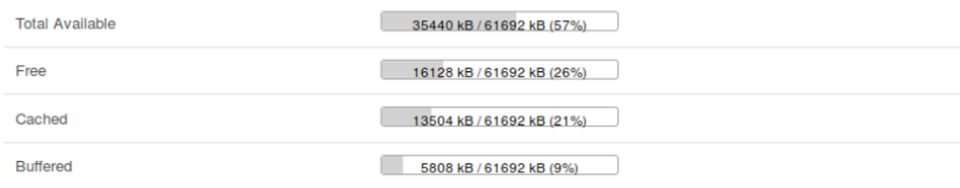

#### Network

**IPv4 WAN Status** 

 $\begin{array}{ll}\n\hline\n\end{array}\n\quad \textbf{Type:} \text{dhcp} \\
 \textbf{Wan0} \textbf{ Address: } 192.168.42.65\n \end{array}$ Netmask: 255.255.255.0 Gateway: 192.168.42.1 DNS 1: 192.168.42.1 Connected: 3h 21m 9s

#### 48. Go to System  $\rightarrow$  System

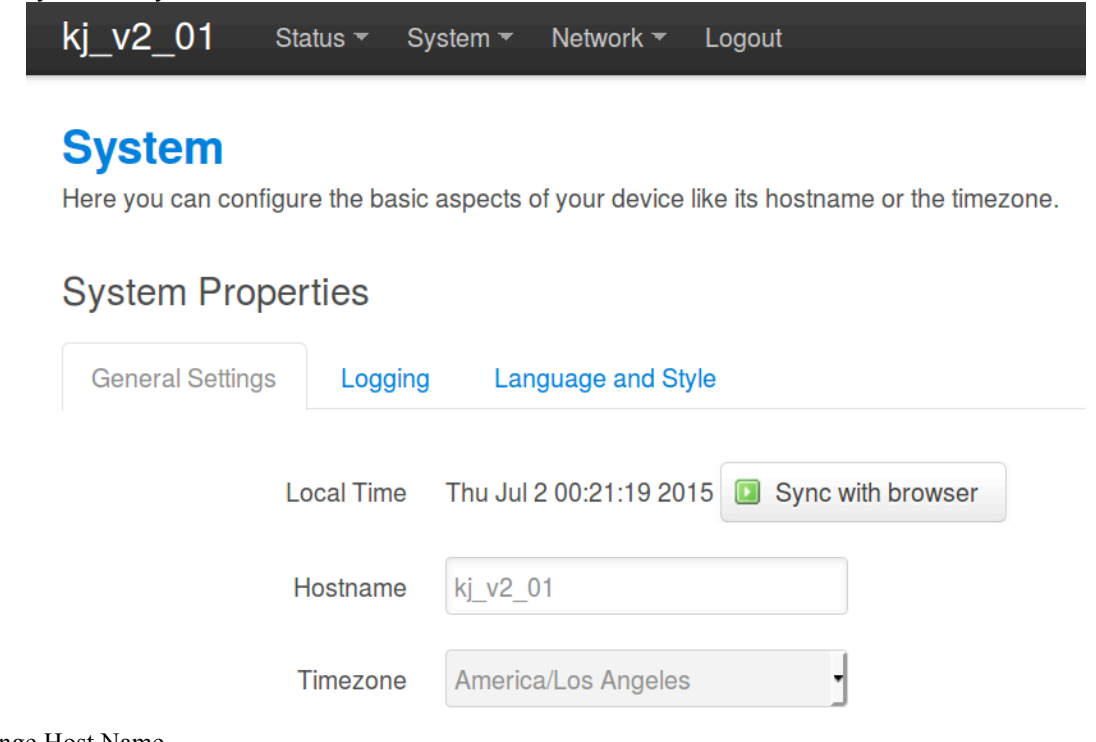

- 49. Change Host Name
- 50. Go to Network —> Wifi
- 51. Click Scan
- 52. Click Join Network on for the network you want to join

Status  $\overline{\phantom{a}}$ kj\_v2\_01 System ▼ Network ▼ Logout

#### **Join Network: Wireless Scan**

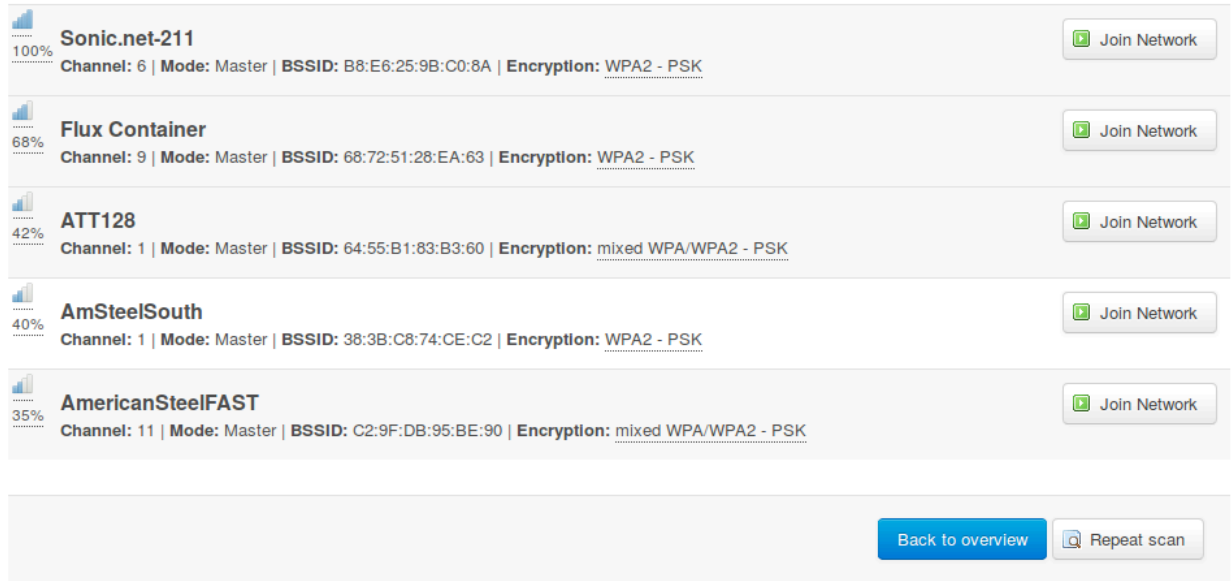

- 53. Click Save and Apply
- 54. Wireless Network page will appear
- 55. Network icon will turn blue if it is working

kj\_v2\_01 Status  $\sim$  System  $\sim$ Network ~ Logout AUTO REFRESH O

### Wireless Network: Client "Sonic.net-211" (wlan0)

The Device Configuration section covers physical settings of the radio hardware such as channel, transmit power or antenna selection which are shared among<br>all defined wireless networks (if the radio hardware is multi-SSID Configuration.

#### **Device Configuration**

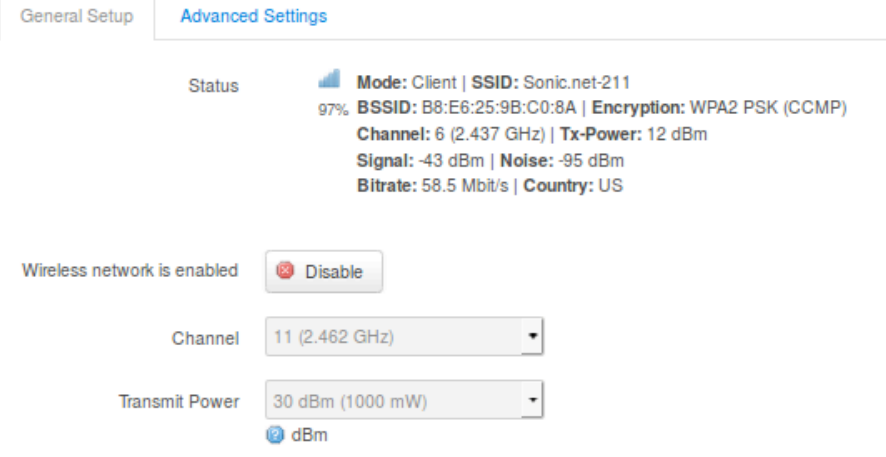

#### **Interface Configuration**

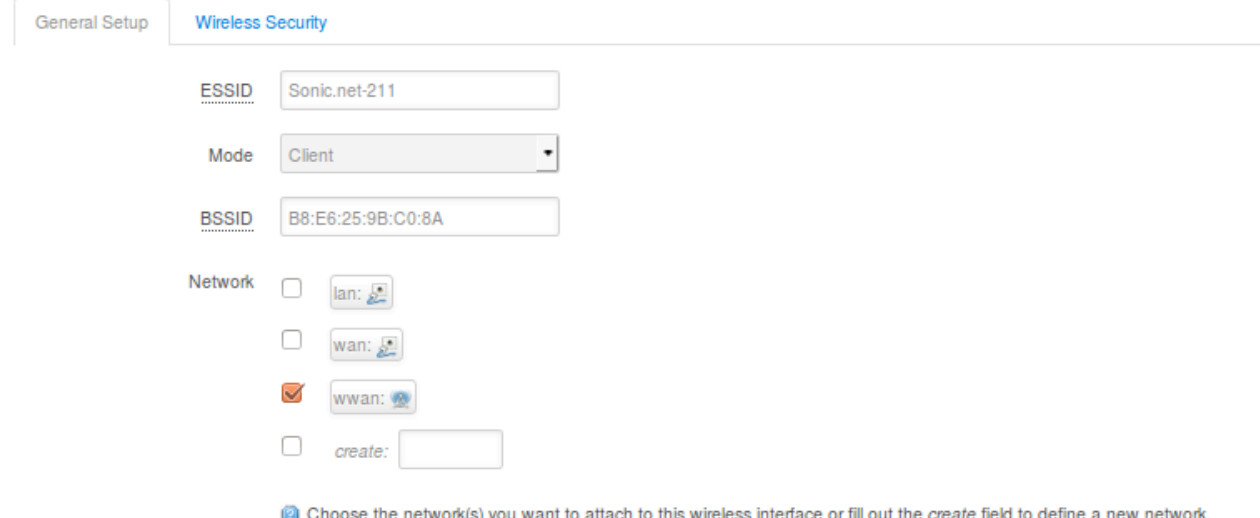

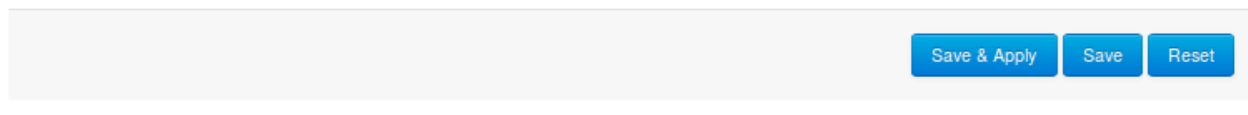

#### **Registering on the Database**

56. In a browser navigate to http://api.kijanigrows.com/v2/devices/list. You should see your host name in the device list

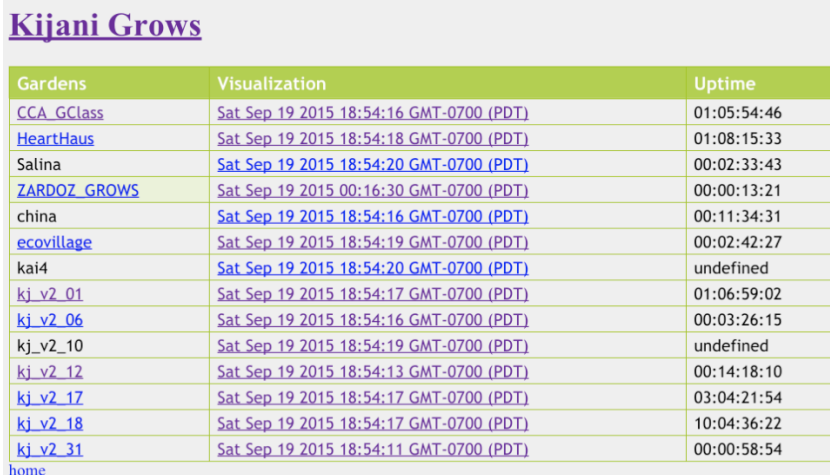

57. In a new tab enter http://api.kijanigrows.com/v2/device/get/<YOUR\_HOST\_NAME>. You will taken to a webpage that displays the raw JSON string that the database is receiving. Confirm that the data is updating correctly

```
\left\langle \cdot \right\rangle api.kijanigrows.com/v2/device/get/kj_v2_01
\overline{I}\{"baudRate": 38400,
          "baudRate": 38400,<br>"name": "kj_v2_01",<br>"uptime": "I day, 2:49:44.780000",<br>"pins": {<br>"D38": 0,<br>"D39": 0,<br>"D36": 0,<br>"D34": 0,<br>"D34": 0,<br>"R55": 0,
                "D35": 0,<br>"D32": 0,
                 "D33": 0,
                 "D30": 0,
                 "D31": 0,
                "A15": 407,<br>"A14": 454,
               "A14": 454,<br>"A11": 618,<br>"A10": 741,<br>"A13": 458,<br>"A12": 514,<br>"A1": 412,<br>"A3": 1023,<br>"A3": 1023,
               "A3": 1023,<br>"A2": 1023,<br>"A5": 297,<br>"A4": 241,<br>"A7": 337,<br>"A6": 327,<br>"A8": 322,<br>"T48": 327,
                "D29": 0,<br>"D28": 0,
                 "nutrientTemp": 22,
                "D23": 1,
```
#### **Adding Sensor Mapping**

58. Then in a new tab enter http://api.kijanigrows.com/v2/sensors/newDeviceSensor/<YOUR\_HOST\_NAME>

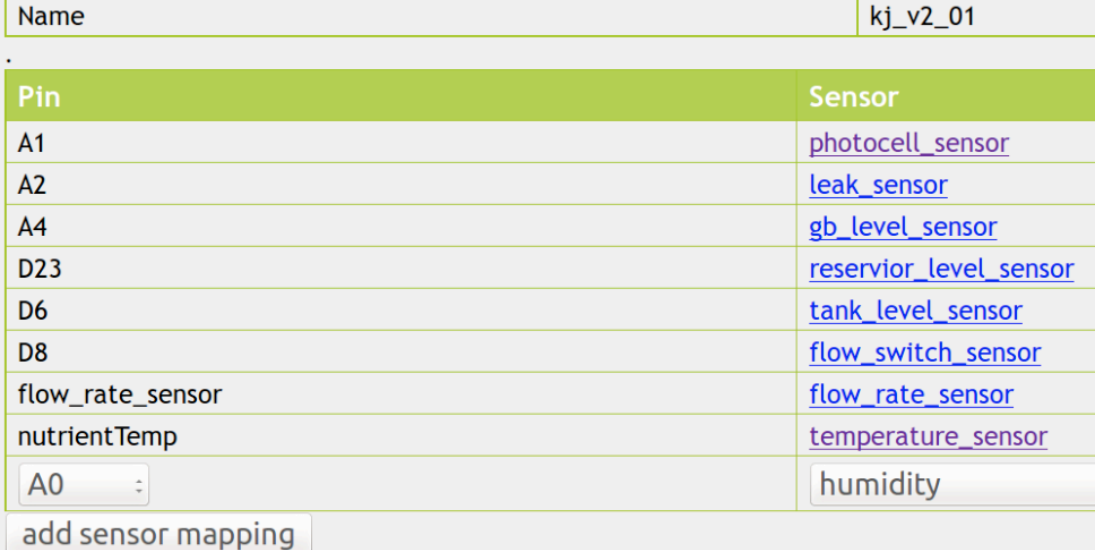

- 59. Select the Pin and sensor type from the drop down menu
- 60. Click the "add sensor mapping" button to add the sensor your have connected
- 61. Repeat for all sensors connected

#### **Viewing Sensor Readings**

- 62. In a new tab enter http://api.kijanigrows.com/v2/device/sensors/jade/<YOUR\_HOST\_NAME>. You will see a webpage that display the sensor data converted to the appropriate units
- 63. To change the set points and conversion factors go back to http://api.kijanigrows.com/v2/sensors/newDeviceSensor/<YOUR\_HOST\_NAME>
- 64. In the Sensor column, click on the link for the sensor you want to adjust. You will be take to a new window where you can adjust all the setting for that sensor

# **Kijani Grows**

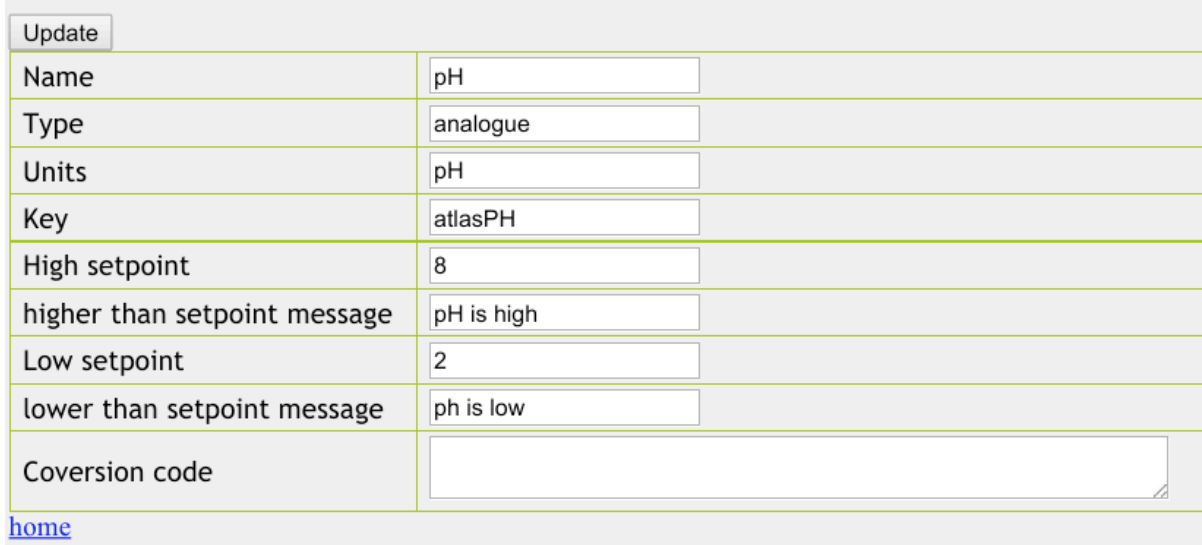

### **Displaying the Data**

65. In a new tab enter http://api.kijanigrows.com:8080/grafana

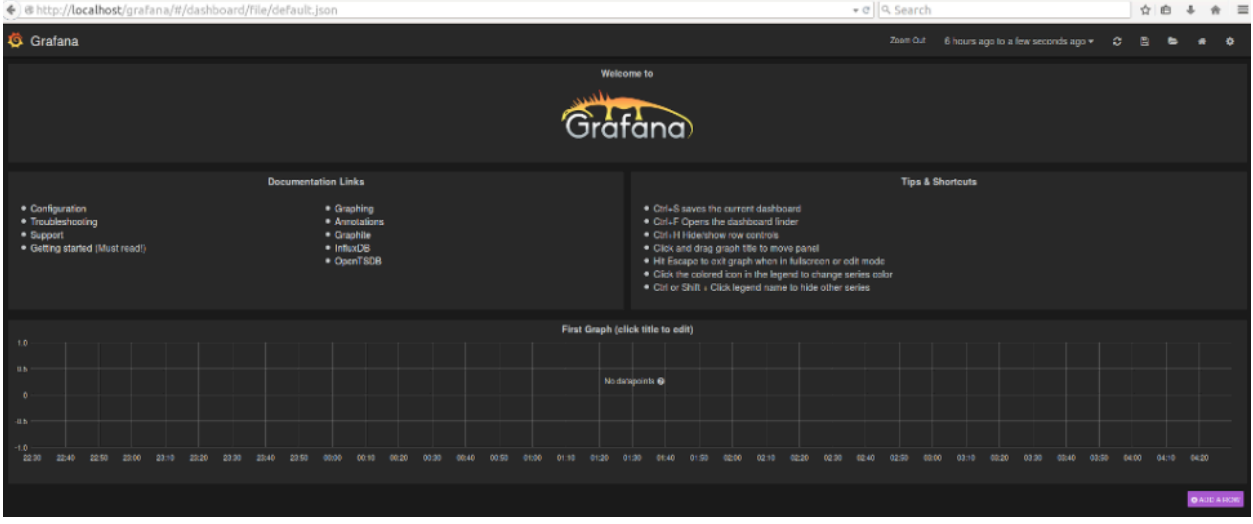

66. Click the title 'First Graph' then click on edit as shown below

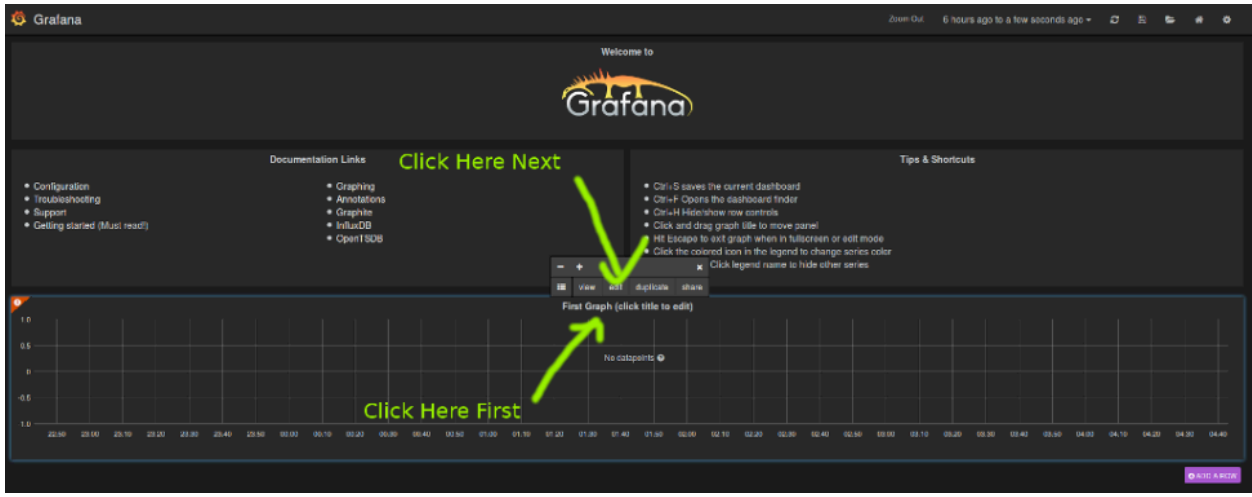

67. Next click on series and enter your controller name. Click on it once the context help displays it.<br>
S Grafana

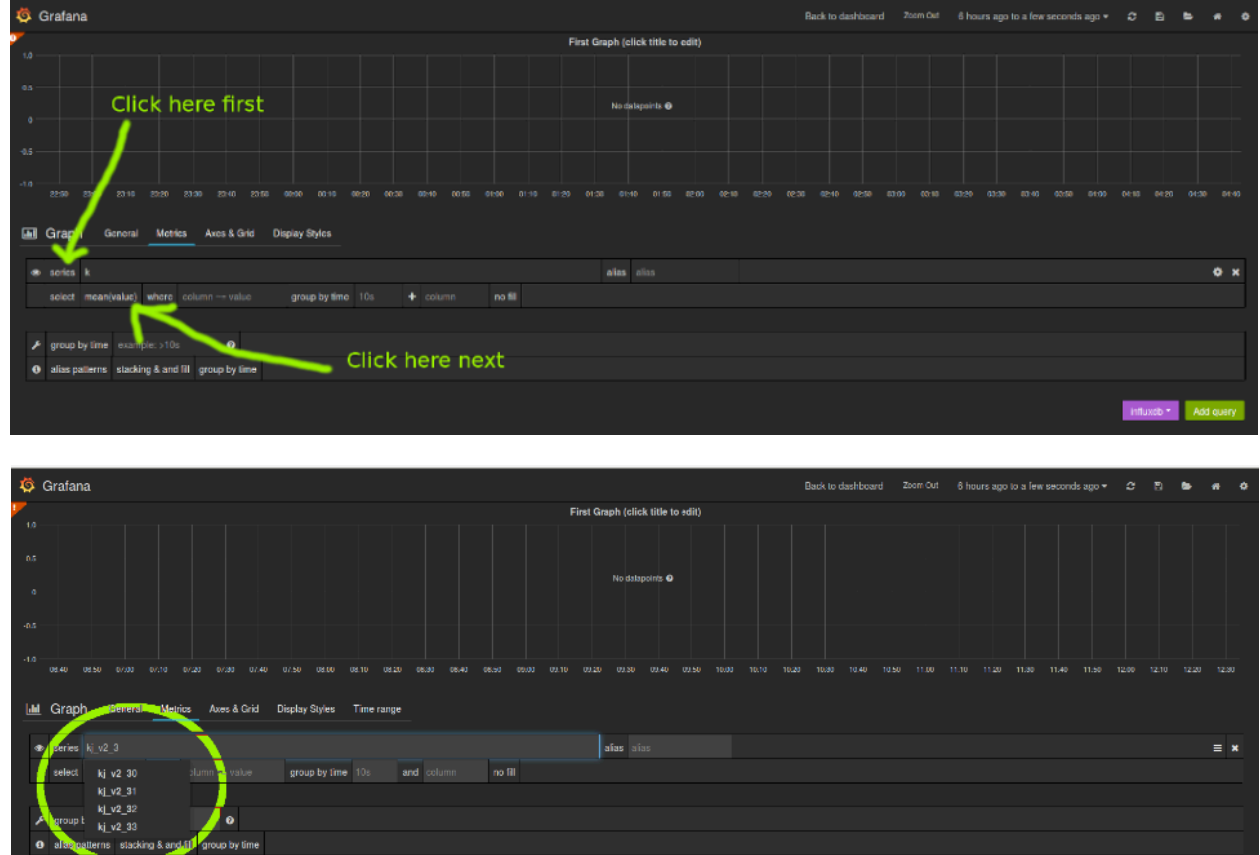

68. Next click on 'value' and type your sensor pin name 'eg A4' and select it from the dropdown list as shown below. For temperature sensor use (nutrientTemp)

∷infuxdh \* ∴ Add q

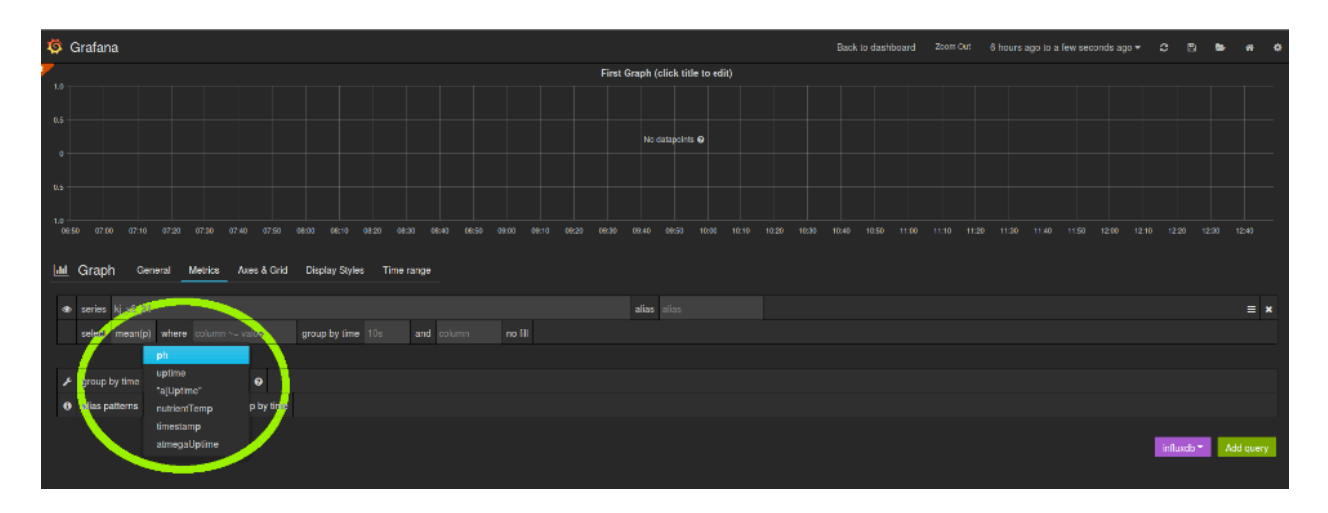

69. You should be presented with a graph. Click 'Back to dashboard' to display the sensor graph as shown below:<br>
S Gratana

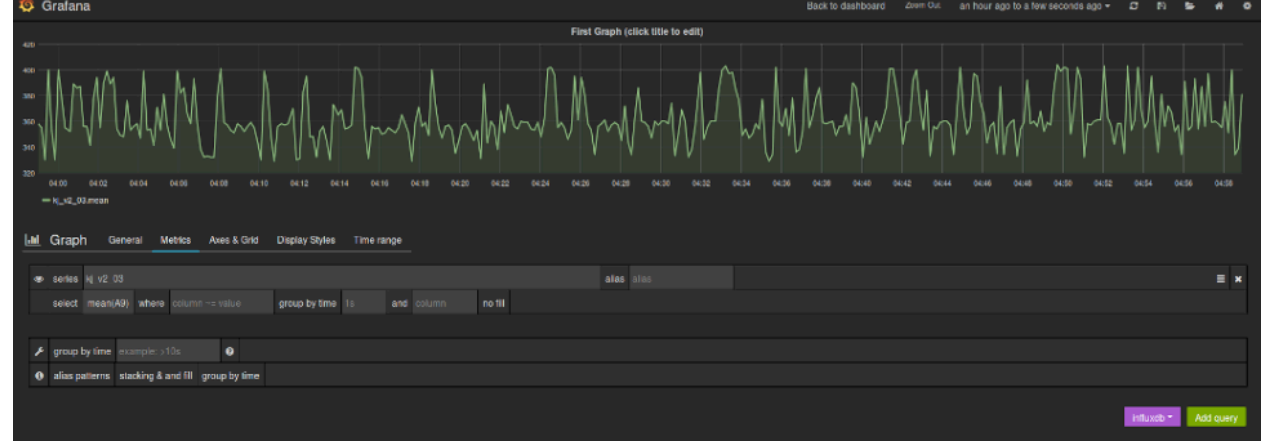

70. Next add the rest of the sensors to the graph as shown below

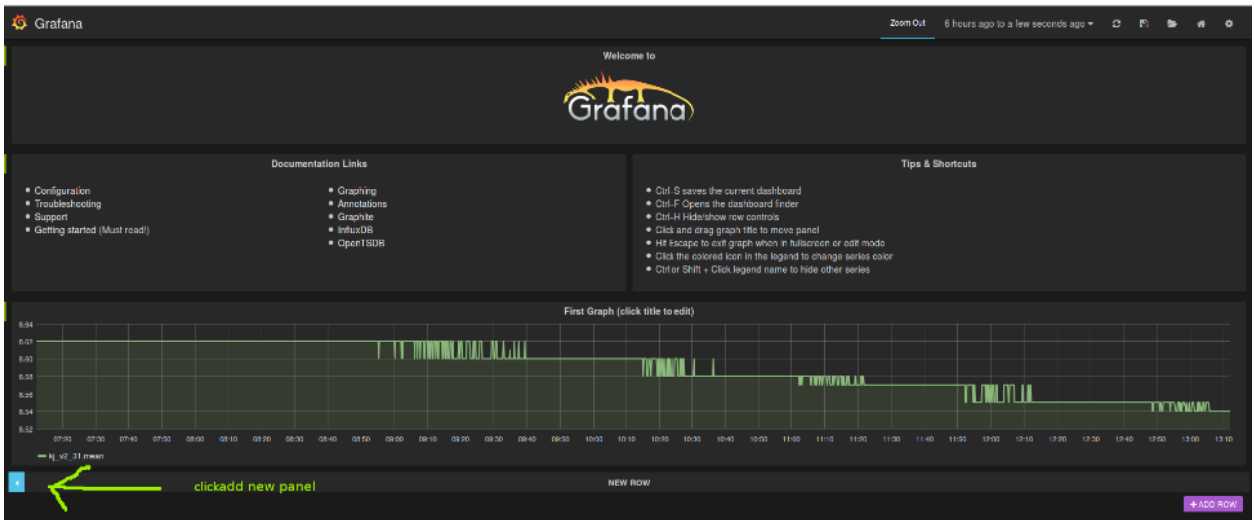

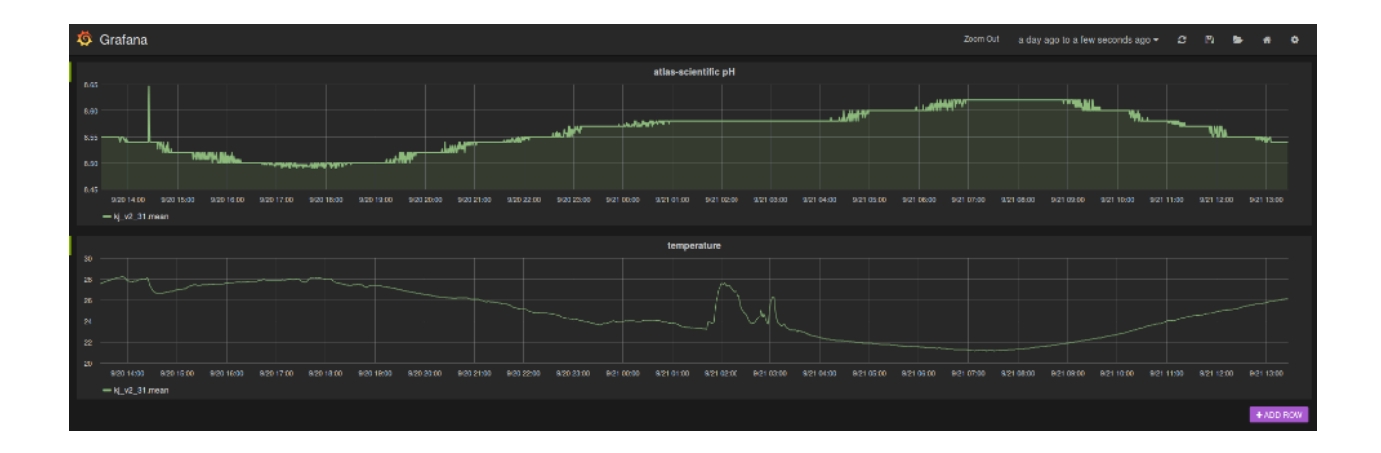